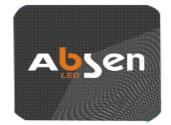

艾 盒

AI-BOX AI-BOX-01 User Manual

# Table of Contents

| AI-BO | ОХ                               | 1  |
|-------|----------------------------------|----|
| AI-BO | 0X-01                            | 1  |
| USER  | MANUAL                           | 1  |
| СНА   | PTER 1 BRIEF INTRODUCTION        | 4  |
| 1.1   | MANUAL PURPOSE AND SCOPE         | 4  |
| 1.2   | TERMS AND ABBREVIATIONS          | 4  |
| СНА   | PTER 2 PRODUCT INTRODUCTION      | 5  |
| 2.1   | Product Background               | 5  |
| 2.2   | Product Positioning              | 5  |
| 2.3   | OPERATING ENVIRONMENT            | 5  |
| СНА   | PTER 3 INSTALLATION AND ASSEMBLY | 6  |
| 3.1   | Service-end Environment          | 6  |
| 3.2   | User-end Environment             | 6  |
| 3.3   | User-end Installation            | 6  |
| 3.4   | CLIENT INSTALLATION              | 7  |
| СНА   | PTER 4 OPERATION INSTRUCTIONS    | 8  |
| 4.1   | CONNECT THE AI-BOX               | 8  |
| (.    | 1) By Bluetooth                  | 8  |
| 4.1   | 1.1 Connection Status            | 9  |
| 4.2   | INTERFACE MENU                   | 9  |
| 4.3   | IMAGE QUALITY ADJUSTMENT         | 12 |
| 4.3   | 3.1 Brightness Adjustment        | 12 |
| 4.3   | 3.2 Color temperature Interface  | 13 |
| 4.4   | Test Mode                        | 14 |
| 4.5   | SCREEN CONFIGURATION             | 15 |
| 4.5   | 5.1 Display Mode                 | 15 |
| 4.5   | 5.2 Move and Rotate              | 16 |
| 4.5   | 5.3 Quick Screen Connection      | 17 |
| 4.6   | IMAGE UPLOADING                  | 18 |
|       |                                  |    |

| 4.6. | 1 Choosing Picture                           | 18 |
|------|----------------------------------------------|----|
| 4.6. | 2 Sending Picture                            | 19 |
| 4.6. | 3 Editing Picture                            | 20 |
| 4.7  | DISCONNECT                                   | 21 |
| 4.8  | CUSTOMER SERVICE                             | 22 |
| СНАР | PTER 5 FAQ                                   | 23 |
| 5.1  | How to find AI-BOX'S IP Address              | 23 |
| 5.2  | HOW TO ENTER BACK-STAGE ADMIN PAGE OF AI-BOX | 24 |
| 5.3  | How to Change AI-BOX SSID on Interface Menu  | 25 |
| 5.4  | HOW TO CHANGE AI-BOX'S GATEWAY IP ADDRESS    | 26 |
| 5.5  | HOW TO CHECK AI-BOX'S STATUS                 | 27 |
| 5.6  | How TO RESTORE AI-BOX'S FACTORY SETTINGS     | 28 |
| 5.7  | FCC STATEMENT                                |    |

# Chapter 1 Brief Introduction

### 1.1 Manual purpose and Scope

This manual provides guide and instructions for AI-BOX usage only.

Purpose of this manual is to clearly state the methods of performing the AI-BOX's functions and to guide users to do LED configuration and operation. The expected readers for this manual are users of LED display.

## 1.2 Terms and Abbreviations

| Abbreviations | Meaning                                                                                                    |
|---------------|----------------------------------------------------------------------------------------------------|
| АРК           | APK is an abbreviation of AndroidPackage, namely Android package(apk). APK is like file formats of Symbian Sis or Sis.Transfer an APK file to Android simulator or Android phone directly and then it can be installed                                                                                                    |
| SSID          | SSID is an abbreviation for Service Set Identifier which means service set<br>identifier. SSID technology can be divided into a wireless LAN several<br>subnets need different authentication, each subnet requires independent<br>authentication, only authenticated users can enter the appropriate subnet, to<br>prevent unauthorized users Enter this network. |

# **Chapter 2 Product Introduction**

### 2.1 Product Background

As internet is popular nowadays, the complicated traditional LED configurations cannot meet the common users' demands any more. That's why we have AI-BOX, which has greatly simplified the LED display configuration process with Wireless network and iOS/Android operation system.

### 2.2 **Product Positioning**

Intelligent settings simplify the LED operation process, making it easy and convenient.

Complete functions that meets demands of LED display configuration and operation.

### 2.3 Operating Environment

Hardware environment: certain Nova LED or Absen LED, power supply of 5V 2A, AI-BOX APP.

APP compatibility: IOS 8.0 or higher version. Compatible with iPhone, iPad and iPod touch.

# Chapter 3 Installation and Assembly

### 3.1 Service-end Environment

Designated LED devices+AI-BOX device

#### 3.2 User-end Environment

AI-BOX APP V1.0

### 3.3 User-end Installation

Charge AI-BOX as the following pictures show. Two ways to charge:

- Connect the LED device with internet cable. Both the WORK\_LED and WAN\_LED will glow if they are connected successfully. The WAN\_LED will glow but WORK\_LED will not if the connection failed or the LED device is not the certain designated type, please reconnect the LED device.
- Connect the LED device with USB. Both the WORK\_LED and WAN\_LED will glow if they are connected successfully. The WAN\_LED will glow but WORK\_LED will not if the connection failed or the LED device is not the certain designated type, please reconnect the LED device.

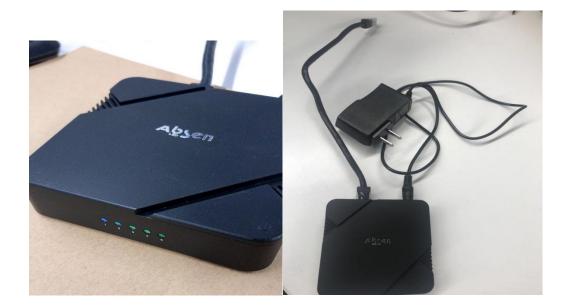

# 3.4 Client Installation

Download the AI-BOX APP and install.

----for Android ----

- ① APK: download web address: https://www.pgyer.com/IZyg
- 2 scan the QR code to download:

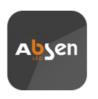

Or scan the QR code with your mobile phone

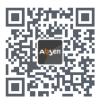

----for IOS----

Search for AI-BOX or Absen in APP store to download.

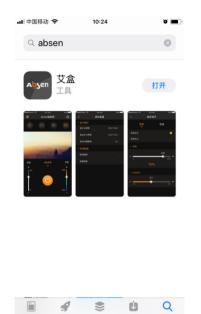

# **Chapter 4 Operation Instructions**

# 4.1 Connect the AI-BOX

#### (1) By Bluetooth

As the following pictures show, enter the Bluetooth pass code 'Absen\_led' and the Bluetooth searching interface will show. Tap to connect.

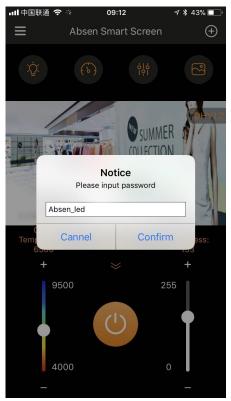

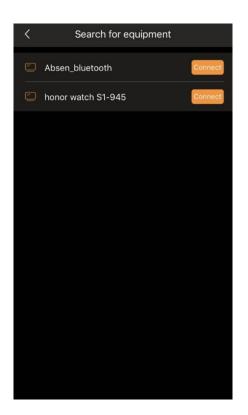

#### 4.1.1 Connection Status

As the following pictures show, if the connection is done successfully, the '+' in the right above corner will turn to '-', otherwise not.

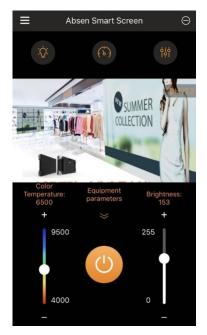

## 4.2 Interface Menu

The first four buttons are for image quality adjustment, test mode, screen configuration and image uploading. (Image uploading is not available in Bluetooth mode)

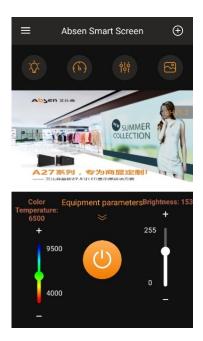

The main interface will be a picture obtained from LED screen if the connection is done successfully by WIFI, such as the following sample picture.

Slide the Color Temperature / Brightness bar to adjust the color temperature and brightness, and tap buttons '+' and '-'to do fine readjustment. Similarly hereinafter.

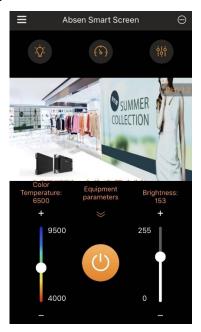

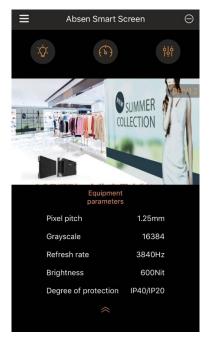

Tap the pull-down arrow to get equipment parameters obtained from LED screen; Tap pull-up arrow to hide.

Tap the power button on the interface menu to turn off or on, and the Color Temperature and Brightness details will be hidden or showing respectively.

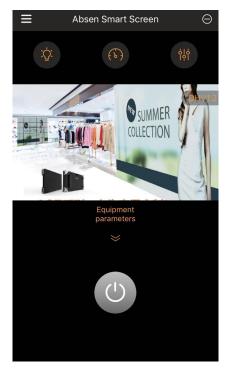

### 4.3 Image Quality Adjustment

#### 4.3.1 Brightness Adjustment

Slide Brightness / GAMMA bar to change Brightness / GAMMA value; and tap buttons '+' and '-'to do fine readjustment. Similarly hereinafter.

Brightness / Chroma calibration checked to turn on the Brightness / Chroma calibration, deselected to turn off.

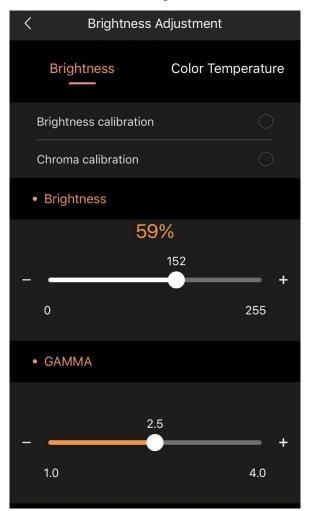

#### 4.3.2 Color temperature Interface

Slide bar to change color temperature and tap buttons '+' or '-' for fine readjustment. Similarly hereinafter.

Tap on color temperature plate to change color temperature.

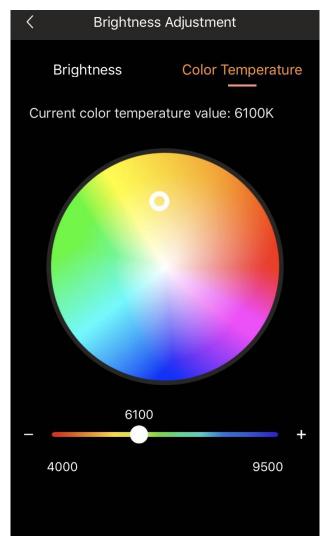

## 4.4 Test Mode

Tap each test mode once and the LED will display accordingly. Remember to tap normal mode button before exit the test mode.

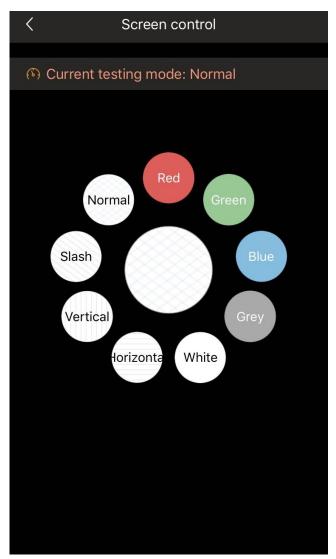

# 4.5 Screen configuration

#### 4.5.1 Display Mode

The graphics resolution will be the resolution obtained from LED screen; the resolution / refresh rate of the sending card can be set to set the LED resolution / refresh rate.

| < | Screen configu              | ration    |   |
|---|-----------------------------|-----------|---|
| • | Other configurations        |           |   |
|   | Graphics resolution         | 140768492 |   |
|   | Transfer board resolution   | 1920*1080 | > |
|   | Transfer board refresh rate | 60        | > |
| • | Screen mode                 |           |   |
|   | Move and rotate             |           | > |
|   | Quickly screen connect      |           |   |
|   |                             |           |   |
|   |                             |           |   |
|   |                             |           |   |
|   |                             |           |   |
|   |                             |           |   |
|   |                             |           |   |

#### 4.5.2 Move and Rotate

One tap to the rotary buttons will rotate the LED image by 90 degrees and one tap to '+' or '-' by 1 degree. Drag the white box to change LED image coordinates and tap four direction arrows to do fine readjustment.

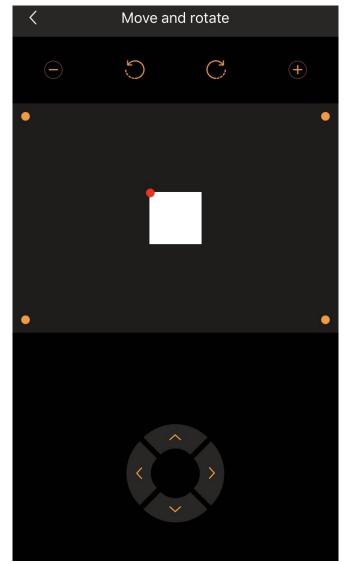

#### 4.5.3 Quick Screen Connection

Fill in the screen parameters according to the actual display configuration.

Tap 'Done' in the right above corner to do settings for quick screen connection. It will show 'done' and then return if it is successfully completed, otherwise 'fail' and it will not return.

| < Qu                             | ickly screen connect | Done        |  |
|----------------------------------|----------------------|-------------|--|
| <ul> <li>Offset coord</li> </ul> | inate                |             |  |
| Connection s                     | settings             |             |  |
|                                  |                      |             |  |
| Receiving<br>card columns        | 0                    | Colum<br>ns |  |
| Receiving<br>card rows           | 0                    | Rows        |  |
| Receiving<br>card width          | 0                    | pixel       |  |
| Receiving<br>card height         | 0                    | pixel       |  |
| Connecting mode                  |                      |             |  |
| Horizontal                       |                      |             |  |
|                                  |                      | 0 4         |  |
| Vertical                         |                      |             |  |
| o ft∳ c                          |                      | ∘ ↓ ि       |  |

# 4.6 Image uploading

#### 4.6.1 Choosing Picture

Tap '+'to choose picture for uploading. (This function is not available by Bluetooth)

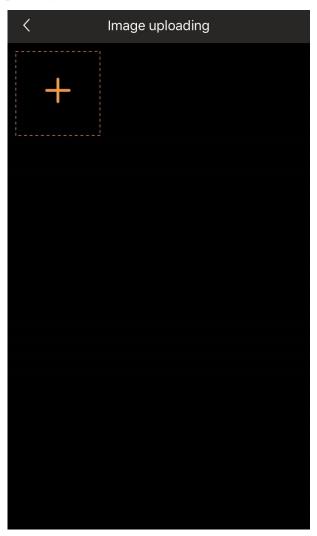

#### 4.6.2 Sending Picture

As the picture is chosen, tap the pen icon to edit or tap 'Re-select' to change pictures. Tap 'Send' and screen shot will be sent.

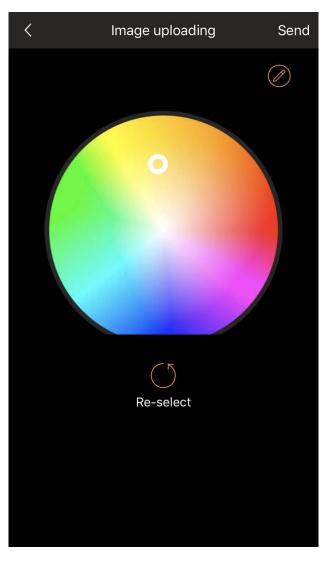

#### 4.6.3 Editing Picture

In picture-editing part, text can be inserted with multiple choices of fonts and colours available. Tap 'Done' as the editing is completed.

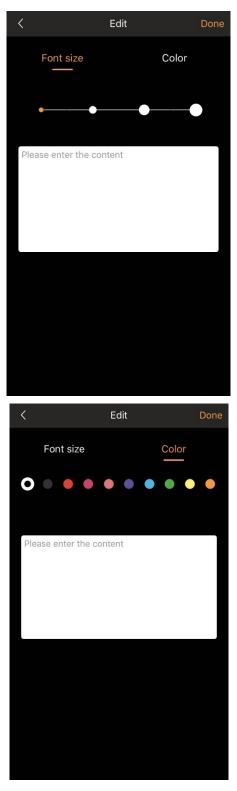

# 4.7 **Disconnect**

If you need to exit this APP, tap '-' in the right above corner to enter the status interface and tap 'Disconnect' to exit.

Or force it to exit directly.

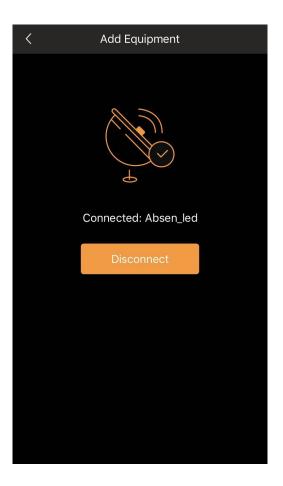

## 4.8 Customer Service

Tap the navigation drawer on the left above corner of the interface to enter information interface for more details about this APP.

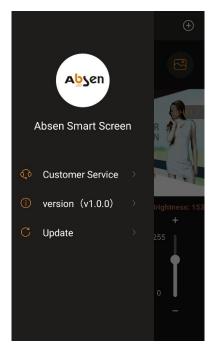

Tap 'customer service' to enter the interface of customer service

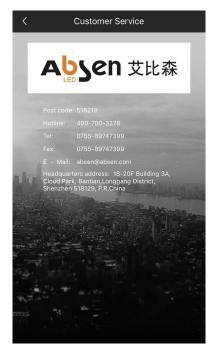

# Chapter 5 FAQ

### 5.1 How to find AI-BOX's IP Address

Connect the intelligent AI-BOX with power supply and use internet cable connect the intelligent box with PC.

Check and get the IP address of PC and enter it in browser to go to the control page as follows:

A single click of right-hand button to 'local connection' to check status (U)

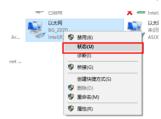

Click to get details

| 🏺 以太网 状态 |              | ×           |
|----------|--------------|-------------|
| 常规       |              |             |
| 连接       |              |             |
| IPv4 连接: |              | Internet    |
| IPv6 连接: | 无            | 网络访问权限      |
| 媒体状态:    |              | 已启用         |
| 持续时间:    |              | 02:59:39    |
| 速度:      |              | 100.0 Mbps  |
| 洋细信息(    | Ð            |             |
| 活动 ————  |              |             |
|          | exi — 💺 —    | 已接收         |
| 字节:      | 21,487,236   | 238,390,891 |
| ♥属性(2)   | ♥業用(2) 诊断(G) |             |
|          |              | 关闭(C)       |

The information following the Ipv4 default gateway is the IP address  $_{\circ}$ 

| 网络连接详细信息            | >                                        |
|---------------------|------------------------------------------|
| 网络连接详细信息(D):        |                                          |
| 属性                  | 值                                        |
| 连接特定的 DNS 后缀        |                                          |
| 描述                  | Intel(R) Ethernet Connection (2) I219-LN |
| 物理地址                | D8-CB-8A-DA-0E-B4                        |
| 已启用 DHCP            | 是                                        |
| IPv4 地址             | 192.168.                                 |
| IPv4 子网掩码           | 255.255.255.0                            |
| 获得租约的时间             | 2017年7月27日 9:03:33                       |
| 粗约过期的时间             | 2017年7月27日 21:03:27                      |
| IPv4 默认网关           |                                          |
| IPv4 DHCP 服务器       | 192.168.                                 |
| IPv4 DNS 服务器        | 192.168.                                 |
| IPv4 WINS 服务器       |                                          |
| 已启用 NetBIOS over Tc | 是                                        |
| 连接-本地 IPv6 地址       | fe80::10c8:a487:ac47:d87d%27             |
| IPv6 默认网关           |                                          |
| IPv6 DNS 服务器        |                                          |
|                     |                                          |
|                     |                                          |
| <                   | >                                        |
|                     |                                          |
|                     | 关闭(C)                                    |

### 5.2 How to Enter Back-stage Admin Page of AI-BOX

Put IP address in browser and click 'enter'; enter the default user name: admin pass code 'admin' to go to the control page.

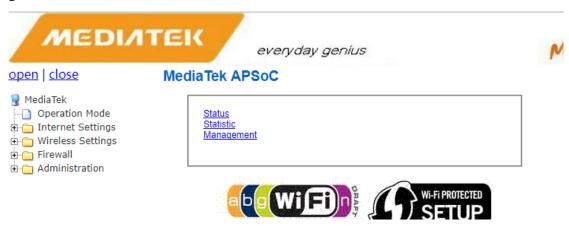

# 5.3 How to Change AI-BOX SSID on Interface Menu

As the following pictures show: on the back-stage admin page, click 'Basic' under 'Wireless Settings', replace all the 'Absen\_led' in all the red boxes with 'xxx' and click 'apply' to wait for the changes to go into effect. Then, 'Absen\_led' will be'xxx'.

| MEDIA                                         | everyda                       |                                                                                                    | MIMObility |
|-----------------------------------------------|-------------------------------|----------------------------------------------------------------------------------------------------|------------|
| open   <u>close</u>                           | Basic Wireless Setting        | IS                                                                                                    |            |
| GediaTek Operation Mode → ☐ Internet Settings |                               | mber of Wireless settings for communication, such as Net<br>int can be set simply with only the minimum setting items. | work Name  |
| Wireless Settings                             | Wireless Network              |                                                                                                    |            |
| Basic                                         | Driver Version                | 4.1.0.0                                                                                                    |            |
|                                               | Radio On/Off                  | Turn OFF Radio of this Band                                                                                            |            |
|                                               | WiFi UP/DOWN                  | Turn OFF all Wi-Fi IF                                                                                                  |            |
| Statistics                                    | Network Name(SSID)            | Absen_led Hidden Isolated                                                                                              |            |
| AP Background Scatt<br>Sniffer                | Network Mode                  | 11b/g/n mixed mode ▼                                                                                                   |            |
|                                               | Frequency (Channel)           | AutoSelect •                                                                                                    |            |
| - VoW<br>Firewall                             | Basic Option                  |                                                                                                    |            |
| - 🔁 NAS<br>- 🦳 Administration                 | Broadcast Network Name (SSID) | Enable      Disable                                                                                                    |            |
| _                                             | AP Isolation                  | Enable   Disable                                                                                                    |            |
|                                               | BSSID                         | A0:9D:C1:1A:46:D0                                                                                                    |            |
|                                               | HT Physical Mode              |                                                                                                    |            |
|                                               | Operating Mode                | Mixed Mode      Green Field                                                                                            |            |
|                                               | Channel BandWidth             | 20 0 20/40                                                                                                    |            |
|                                               | Guard Interval                | Iong  Auto                                                                                                    |            |
|                                               | MCS                           | Auto 🔻                                                                                                    |            |
|                                               | Reverse Direction Grant(RDG)  | Disable      Enable                                                                                                    |            |
|                                               | STBC                          | Disable  Enable                                                                                                    |            |
|                                               | Aggregation MSDU(A-MSDU)      | Disable      Enable                                                                                                    |            |
|                                               | Auto Block ACK                | Disable  Enable                                                                                                    |            |
|                                               | Decline BA Request            | Disable      Enable                                                                                                    |            |
|                                               | HT Disallow TKIP              | O Disable   Enable                                                                                                    |            |
|                                               | HT LDPC                       | Disable      Enable                                                                                                    |            |
|                                               | Other                         |                                                                                                    |            |
|                                               | HT TxStream                   | 2 •                                                                                                    |            |
|                                               | HT RxStream                   | 2 •                                                                                                    |            |

# 5.4 How to Change AI-BOX's Gateway IP Address

As the following pictures show: on the back-stage admin page, replace all '192.168.10.x' in LAN under 'Internet Settings' with '192.168.0.x' and click 'Apply' to wait for it to go into effect. Then the gateway IP address of '192.168.10.254' is changed into '192.168.0.254'.

|                                 |                      | renius              | MIMObil |
|---------------------------------|----------------------|---------------------|---------|
|                                 | LAN Interface Setup  |                     |         |
| MediaTek Operation Mode         | Hostname             | Mediatek            |         |
| Internet Settings     WAN       | IP Address           | 192.168.10.254      |         |
|                                 | Subnet Mask          | 255.255.255.0       |         |
| DHCP Clients                    | LAN2                 | 🔍 Enablei 🔎 Disable |         |
| - 🗋 Routing                     | LAN2 IP Address      |                     |         |
| IPv6<br>⊡ — ☐ Wireless Settings | LAN2 Subnet Mask     |                     |         |
| ⊡ ⊡ Firewall                    | MAC Address          | A0:9D:C1:1A:46:D1   |         |
| 🕀 📋 NAS                         | DHCP Type            | Server <b>T</b>     |         |
| 🗄 🛅 Administration              | DHCP Start IP        | 192.168.10.100      |         |
|                                 | DHCP End IP          | 192 168 10 200      |         |
|                                 | DHCP Subnet Mask     | 255.255.255.0       |         |
| Г                               | DHCP Primary DNS     | 192.168.10.254      |         |
|                                 | DHCP Secondary DNS   | 192.168.10.254      |         |
|                                 | DHCP Default Gateway | 192.168.10.254      |         |
|                                 | DHCP Lease Time      | 86400               |         |
|                                 | Statically Assigned  | MAC:                |         |
|                                 | Statically Assigned  | MAC:                |         |
|                                 | Statically Assigned  | MAC:                |         |
|                                 | 802.1d Spanning Tree | Disable •           |         |
|                                 | LLTD                 | Disable •           |         |
|                                 | IGMP proxy           | Disable •           |         |
|                                 | UPNP                 | Disable <b>•</b>    |         |
|                                 | Router Advertisement | Disable <b>T</b>    |         |
|                                 | DNS proxy            | Enable <b>T</b>     |         |

### 5.5 How to Check AI-BOX's Status

As the following pictures show, all the indicators represent different status.

- BLE\_LED: Blue-tooth light, indicating the connection status of APP and AI-BOX by Bluetooth. Permanent glowing means successful connection otherwise disconnection with Bluetooth.
- WAN\_LED: WAN light, indicating the connection status of LED screen and the AI-BOX by cable.
   Permanent glowing means successful connection otherwise disconnection with cable.
- USB\_LED: USB light, indicating the connection status of LED screen and the AI-BOX by USB. Permanent glowing means successful connection otherwise disconnection with USB.
- WORK\_LED: AI-BOX working light, indicating the connection status of LED screen and the AI-BOX. Permanent glowing means normal operation (LED screen should be successful connected with cable and USB, at least with one of them), otherwise disconnection with screen (None of the cable or USB is connected with the LED screen). If the LED screen needs to be controlled by AI-BOX, this light must be permanently glowing.

#### 5.6 How to Restore AI-BOX's Factory Settings

As the following pictures show, keep pressing the 'Reset' button and undo it until both the USB\_LED and WAN\_LED glow, and wait for the AI-BOX to reboot, and the factory settings will be restored.

### 5.7 FCC Statement

This device complies with Part 15 of the FCC rules. Operation is subject to the following two conditions: 1) this device may not cause harmful interference, and 2) this device must accept any interference received, including interference that may cause undesired operation.

Note: This equipment has been tested and found to comply with the limits for a Class B digital device, pursuant to part 15 of the FCC Rules. These limits are designed to provide reasonable protection against harmful interference in a residential installation.

This equipment generates uses and can radiate radio frequency energy and, if not installed and used in accordance with the instructions, may cause harmful interference to radio communications. However, there is no guarantee that interference will not occur in particular installation. If this equipment does cause harmful interference to radio or television reception, which can be determined by turning the equipment off and on, the user is encouraged to try to correct the interference by one or more of the following measures:

--Reorient or relocate the receiving antenna.

--Increase the separation between the equipment and receiver.

--Connect the equipment into an outlet on a circuit different from that to which the receiver is connected.

--Consult the dealer or an experienced radio/TV technician for help.

Changes or modifications not expressly approved by the party responsible for compliance could void the user's authority to operate the equipment.

#### Radiation Exposure Statement

This device complies with RF radiation exposure limits set forth for an uncontrolled environment. This transmitter must not be co-located or operating in conjunction with any other antenna or transmitter.

This device must operate with a minimum distance of 20 cm between the radiator and user body.